## 1. Открыть городской портал дистанционного обучения

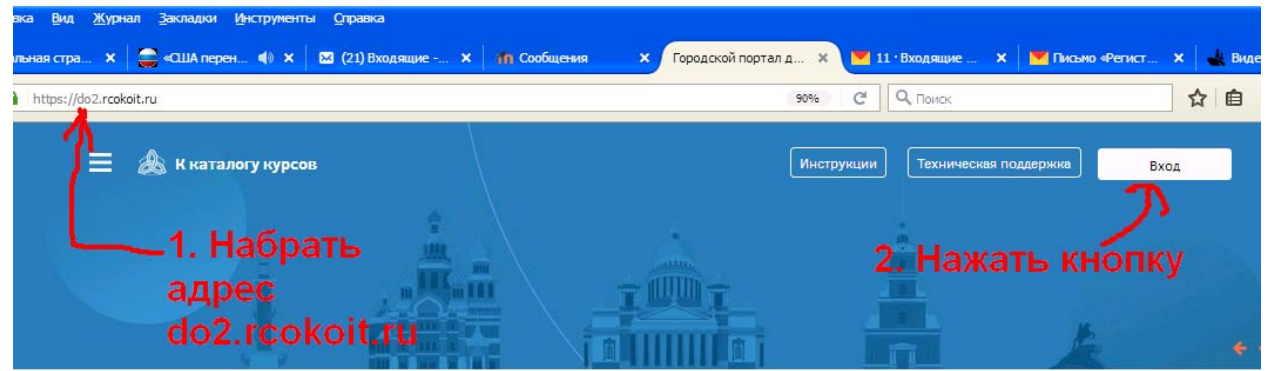

## Памятка для учителей

2. На странице входа

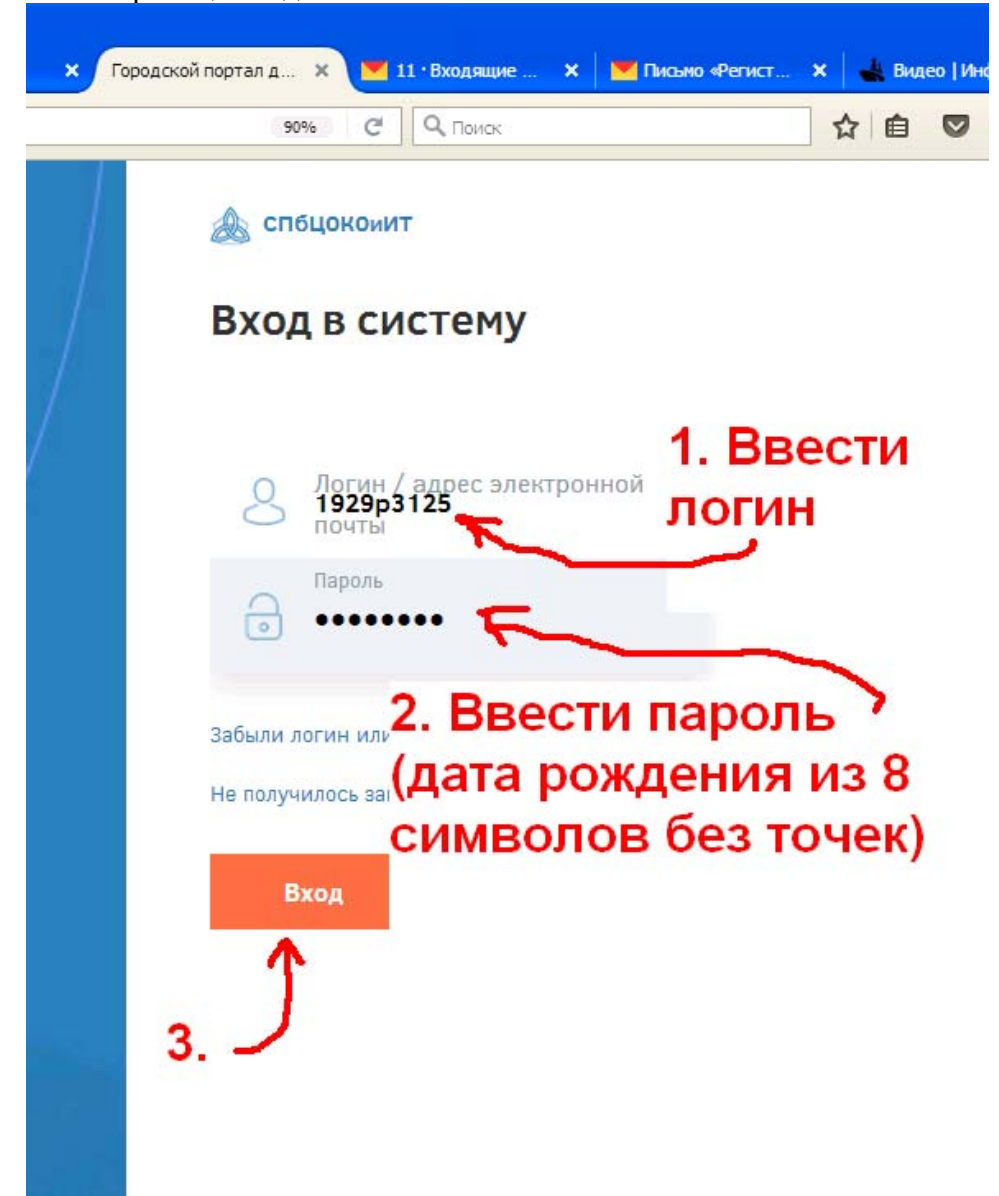

£7%  $C$   $Q$   $\Box$  $\equiv \mathrel{\mathbb{A}}$ к каталогу курсов Инстр и Гехническая поддержка 1. Необходимо .<br>Личный кабинет / Настройки / Учетная запись пользователя / Редактировать информацию заполнить • Основные фамилия  $\ddot{a}$ обязательные  $\ddot{\mathbf{a}}$ **Mule** поля, указав Адрес электронной почты <sup>4</sup> **ИСТИННЫЕ Distance Househouse Dovesupery annon** Ä **Только другим слушател** .<br>ypca Школа: ГБОУ СОШ №321 фамилию, имя и электронной почты Knacc:, 11 a, 11 out Город .<br>Санкт-Петербург **действующий** Выберите страну Poccus **ФЪ** Личный кабинет ,<br>уникальный (!!!) 3 Мои сообщения  $\overline{0}$ **Hacosofthosc** Часовой пояс сервера (Европа/Мос адрес электронной Описание Ä  $\overline{\mathbb{R}}$  Assu  $\mathbf{F}$  B  $I$   $\equiv$   $\mathbf{E}$  $\overline{\mathbb{A}^2}$ Послелние значки почты. у Вас нет значков для отображения Специальные **RO3MOWHOCTM** 2. Нажать "обновить  $A = \begin{bmatrix} A & A+ \end{bmatrix}$  $R$   $\begin{array}{|c|c|}\n\hline\n\end{array}$   $\begin{array}{|c|c|}\n\hline\n\end{array}$   $\begin{array}{|c|c|}\n\hline\n\end{array}$ профиль", после чего, не Библиотека закрывая окна, О материалы необходимо дождаться (м.б. придется часа 2 Пить: в • Изображение пользователя обождать) Текущее изображение регистрационного письма .<br>ие может быть добавл  $W<sub>2</sub>$ на указанный эл. адрес.  $n \leq$ ая информац 3. Пройти по ссылке из • Дополнительная информация об имени присланного письма. • Необязательное ить профиль Отмена  $O6<sub>F</sub>$ 

4. После регистрации на портале в течение января обучающиеся будут подключены к дистанционным курсам (тем же самым, что были на предыдущем портале).

3. После входа заполнить необходимые поля и подтвердить регистрацию, пройдя по регистрационной ссылке, присланной по указанной электронной почте.